## **【提出フォームご利用の流れ(例)】**

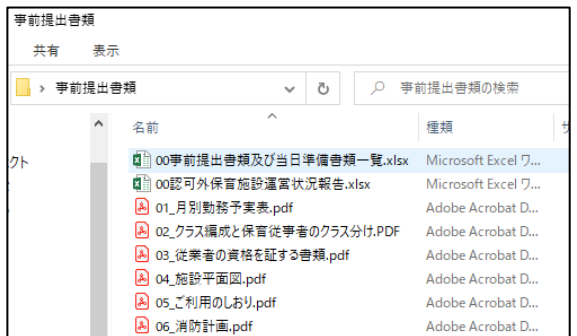

- アクセスを許可する(G) 以前のパージョンの復元(V) ■ 脅威をスキャン ライブラリに追加(I) スタートメニューにピン留めする -<br>コートカットを作成) 送る(N) 切り取り(T) 圧縮 (zip 形式) フォルダー  $\exists \underline{\mathbb{F}}^{\!\! -}(\mathsf{C})$
- ① 提出する資料を1つのフォルダーに収納しま す。このとき、フォルダー全体のデータ容量が 10MB 以内になるようにしてください 。 (10MB=10,000KB)
- ② フォルダーを右クリックし、 「送る(N)」から 「圧縮(zip 形式)フォルダー」 を選択します。
- 入力フォーム  $\bullet$  $\bullet$  $\bullet$ 提出書類受付フォームです。必要事項を入力の上、提出するファイルをアップロードしてください。 Q1. 必要事項を入力してください。 必須 施設・事業所名 <mark>必須</mark> うめもと保育園  $7/400$ 担当者様のお名前とご連絡先 必須 馬目 0246-22-7526  $15/6000$ 提出にあたっての連絡事項 (任意)  $0/6000$ <受付完了メールの受信を希望される場合> -ルアドレス (確認) manome-h-2@city.iwaki.lg.jp manome-h-2@city.iwaki.lg.ip  $\frac{1}{27/128}$   $\frac{1}{91} \text{ hoge@x}$  $27/12$
- ③ 市公式ホームページからフォームを開き、必 要事項を入力します。受付完了メール(自動送 信)の受信を希望される場合は、メールアドレ スも入力してください。

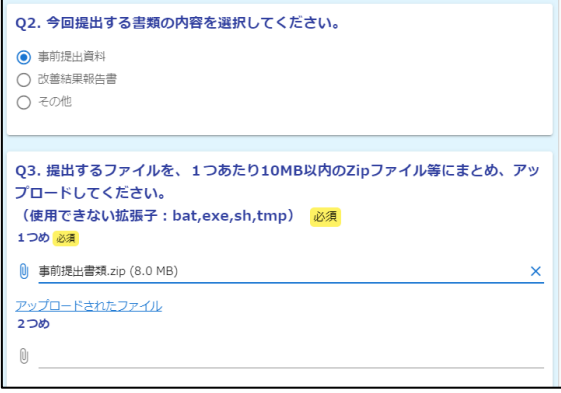

④ ②で作成した zip ファイルをアップロードし ます。できたら、画面一番下の「確認画面に進 む」を押し、入力内容の確認と送信を行います。

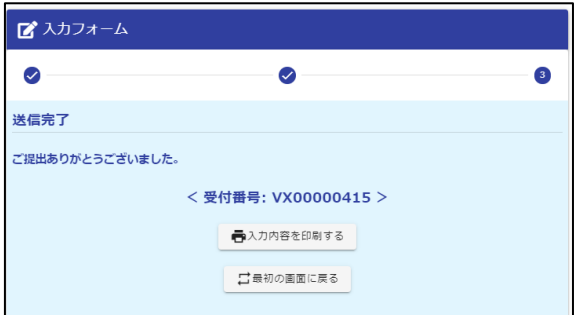

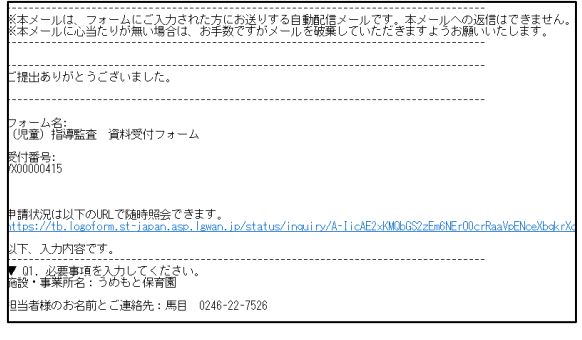

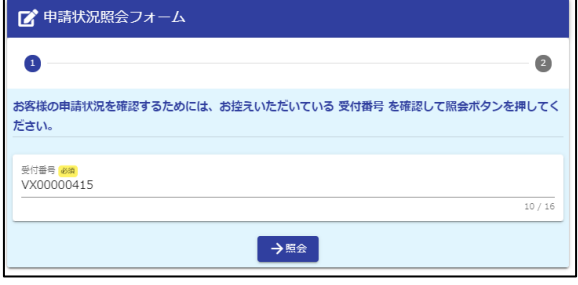

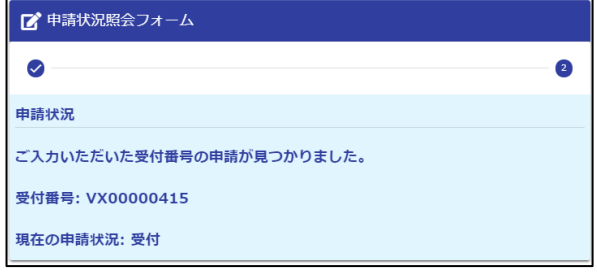

⑤ 送信が完了すると、左の画面が表示されま す。

⑥ ③でメールアドレスをご入力いただいた場 合、受付完了メールが届きます。

⑦ 受付完了メールに記載された URL から、申 請状況をご確認いただくことも可能です。

⑧ 申請状況が「受付」となっていれば、正常に 送信できていますので、ご安心ください。